# **Biometry practical 3**

# **Illustrated (imperfect) practical guide**

## **Preparatory work**

- 1. Open in *MS Excel* the questionary data (file analysed already in previous practical),
- 2. insert new worksheet,
- 3. rename new worksheet to 'Praks3' (or 'Practical3') and

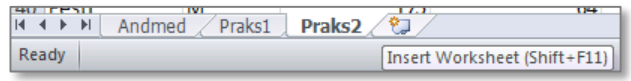

4. make a copy of the data table (from worksheet 'Andmed') and paste it into the upper left corner of the worksheet 'Praks3'.

**Exercise 1.**

- Leave at least one empty row below data table and calculate for all numerical variables number of observations  $(n)$ , average  $(\bar{x})$ , median, standard deviation  $(s)$ , standard error (*se*), minimum and maximum using *Excel* functions.
- Add into data table new variable BMI (body mass index) and calculate it's values for all students applying the formula

 $BMI = Weight, kg / (Height, m)<sup>2</sup>.$ 

Calculate all mentioned characteristics also for new variable.

### **Guide**

1. Leave at least one empty row below data table

(it is necessary to separate summary statistics from initial data to avoid considering these calculated values as a part of database – for example in case of sorting the data or applying the PivotTable)

and write into the first column the names of calculable characteristics (then it is later more easier to understand, what is done).

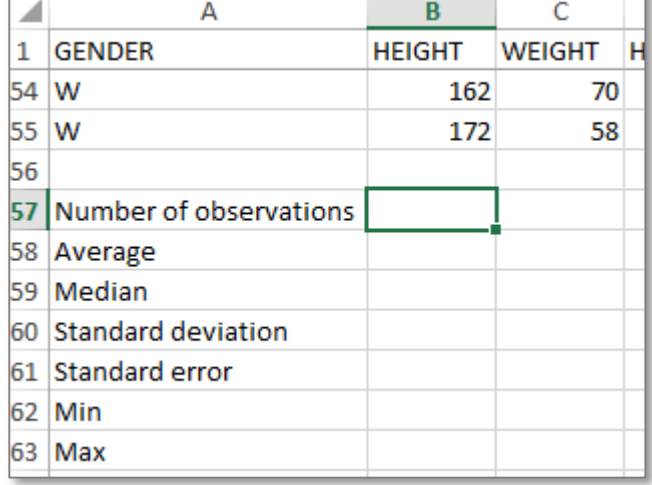

2. Use *Excel* functions to calculate desired characteristics for students' height (variable HEIGHT).

a. For this you can select appropriate function from the list of *Excel* functions (the names of functions are listed at the beginning of next page):

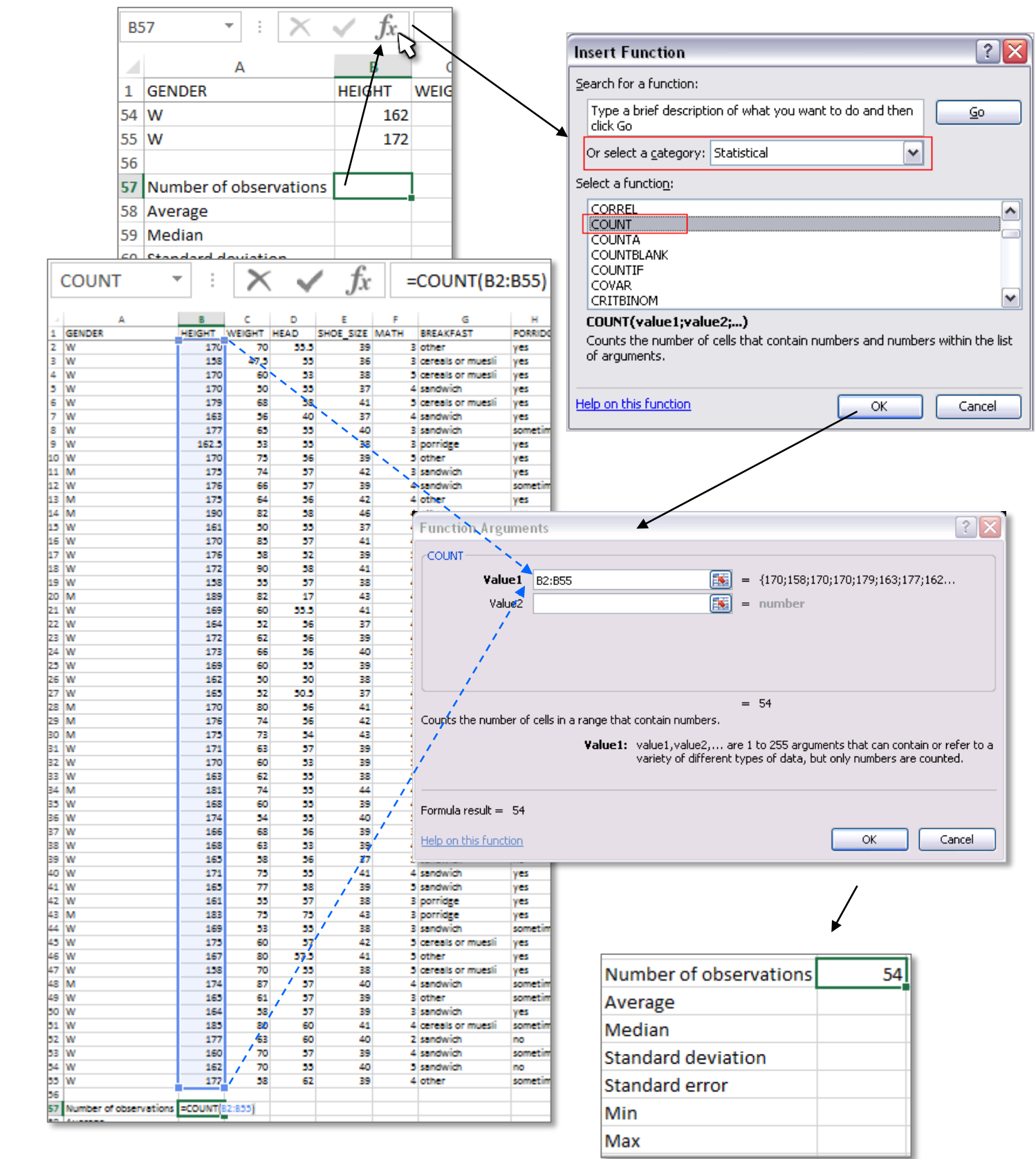

b. Knowing the function name, you can just type the desired formula into the corresponding cell. (NB! Don't forget to start the formula with  $sign =)$ 

**All these functions can be applied also in previously described way – select yourself, which is more simple for you (try both variants).**

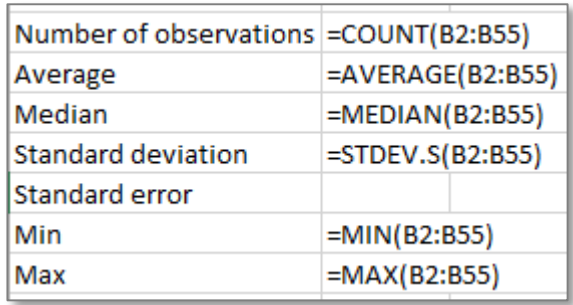

c. As in *Excel* there is no function for **standard error**, the calculations must be performed following the standard error formula

$$
se = s/\sqrt{n}
$$

(this means, that you must input the formula just typing necessary commands):

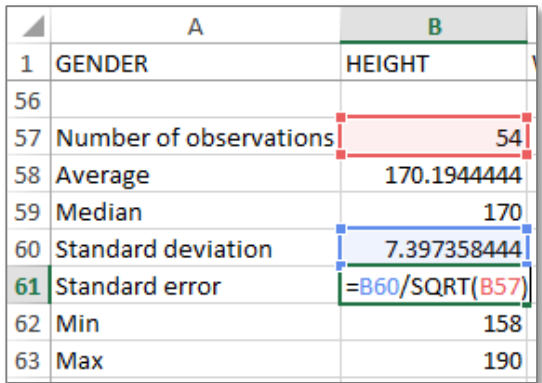

3. Apply the same functions to calculate the desired characteristics for all numerical variables.

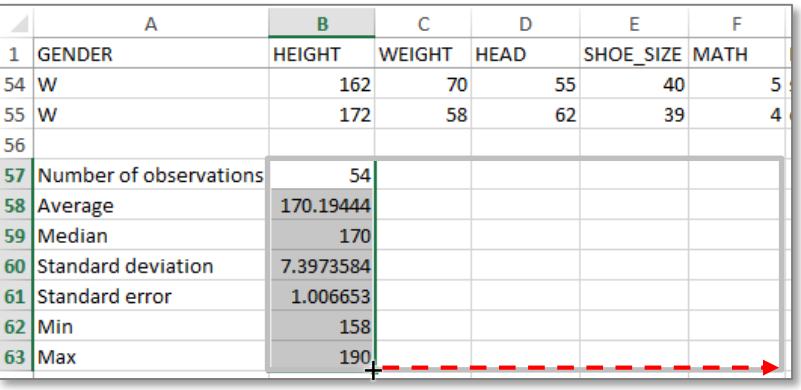

4. Round the average, standard deviation and standard error values to one decimal place.

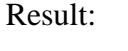

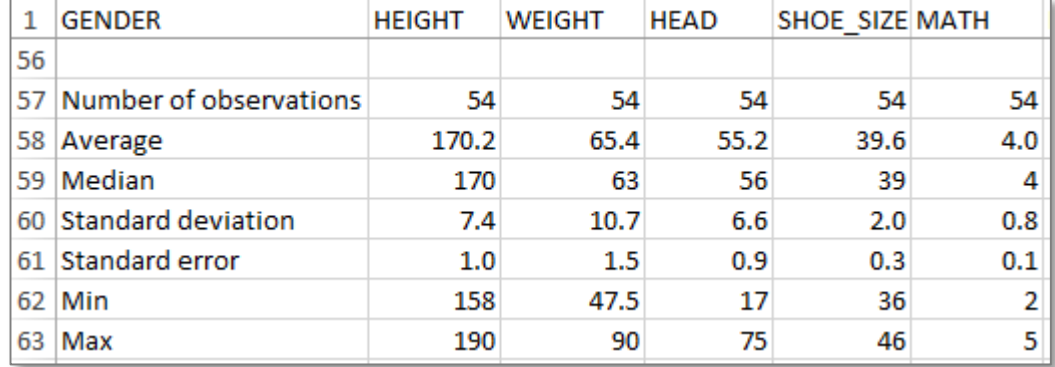

**5. Write some sentences about the location and variability on studied variables.** 

6. Add into data table new column (after column WEIGHT), name the new variable as 'BMI' (body mass index) and calculate it's values for all students applying the formula

 $BMI = Weight, kg / (Height, m)<sup>2</sup>.$ 

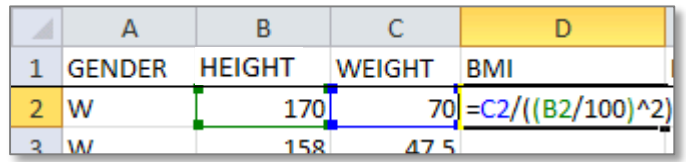

### **NB! Follow the number and position of bracket!**

Do you understand this *Excel* formula?

Remarks.

- **Usually you can get the power sign ^ by key combination 'AltGr' + 'Ä'.**
- Alternative to find the square is just to multiply the value with itself:  $(B2/100)*(B2/100)$ ;
- another alternative is to use the power function: POWER(B2/100;2) – here the first argument is the base of a power and the second argument is exponent.

7. Calculate all descriptive characteristics also for new variable.

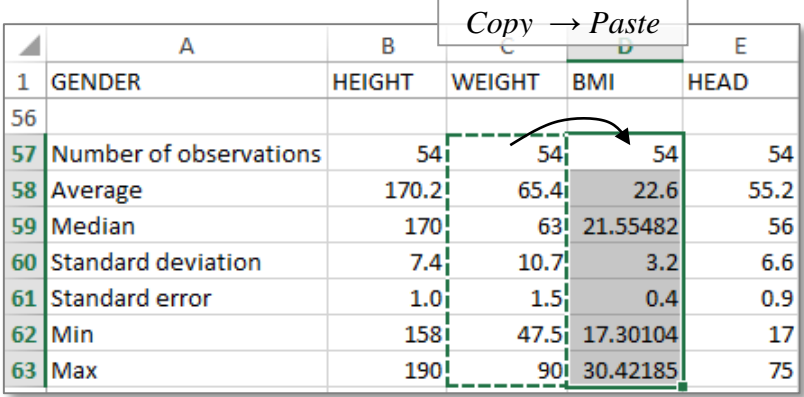

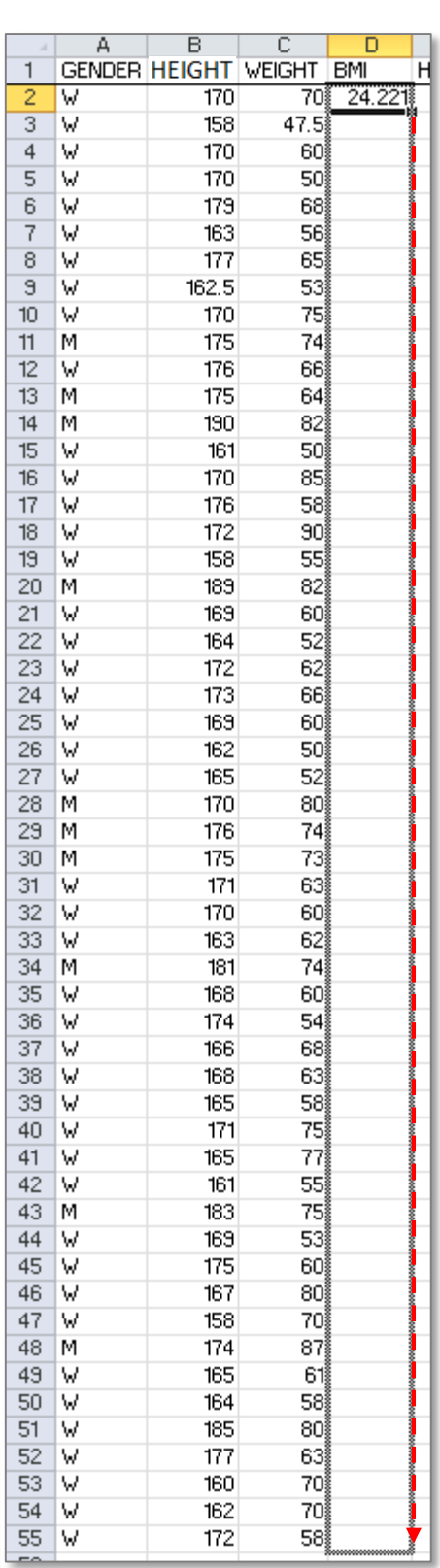

## **Exercise 2.**

- Apply the procedure *Descriptive Statistics (Data*-tab  $\rightarrow$  *Data Analysis*...) to calculate descriptive statistics for numerical variables HEIGHT, WEIGHT, BMI, HEAD and SHOE\_SIZE.
- Calculate also 90%, 95% or 99% confidence interval of the mean. What you can conclude based on confidence interval?

### **Guide**

**1.** To calculate descriptive statistics: *Data*-tab  $\rightarrow$  *Data Analysis*  $\ldots \rightarrow$  *Descriptive Statistics* 

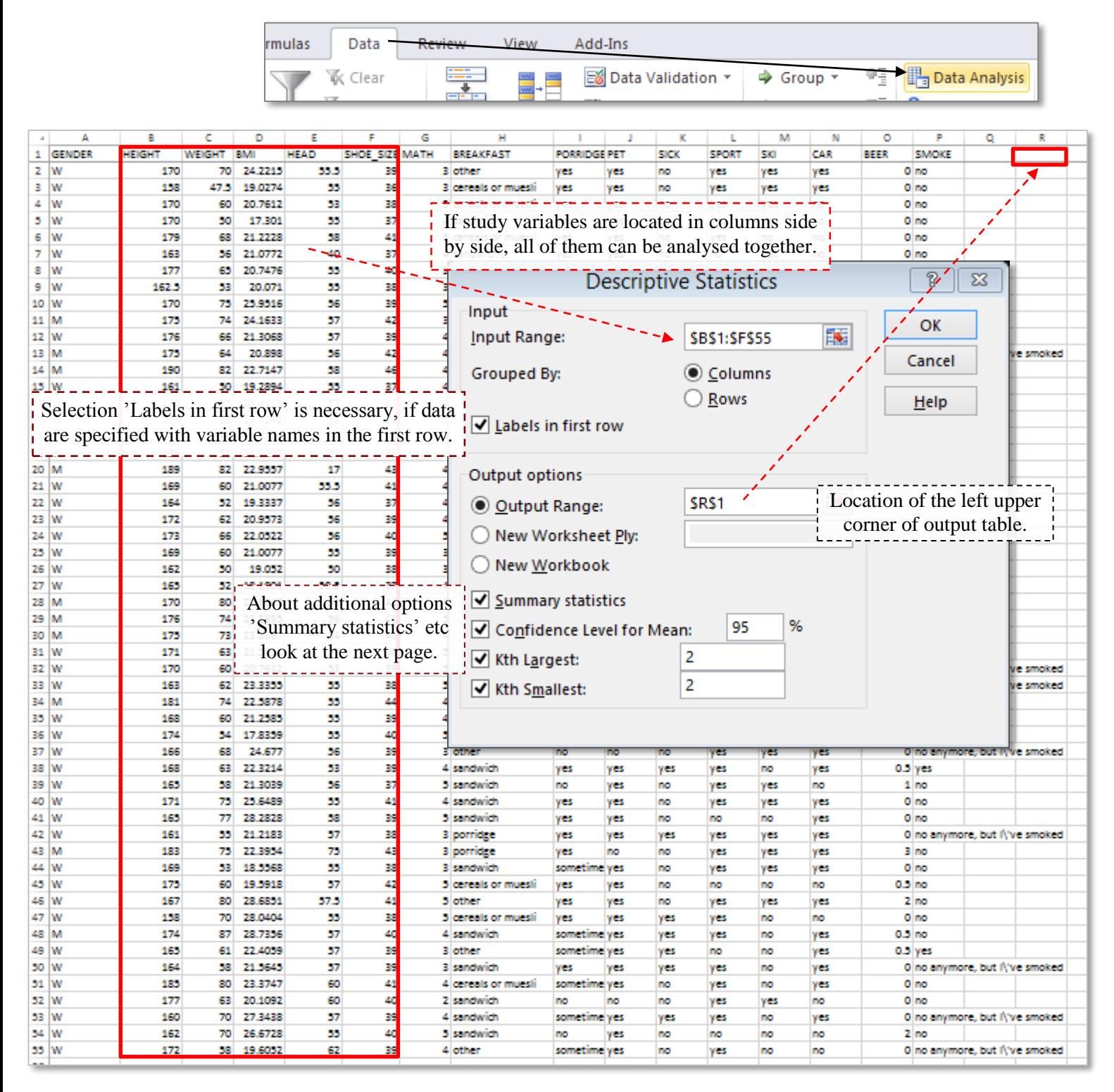

#### **Explanation of additional options of procedure** *Descriptive Statistics***:**

option '*Summary statistics*' asks *Excel* to calculate values of 12 basic characteristics;

- option '*Confidence Level for Mean: 95%*' asks *Excel* to calculate one half of the **confidence interval of mean** (this value must be added to and subtracted from the average value to get the confidence limits); instead of default **confidence level** 95% some other value can be typed (for example 90 or 99);
- options '*Kth Largest* = 1' and '*Kth Smallest* = 1' ask *Excel* to output the maximum and minimum value; as these values include already in the summary statistics table calculated according to the first option '*Summary statistics*', it is more meaningful to output the second largest and the second smallest values by specifying '*Kth Largest* = 2' and '*Kth Smallest* = 2'.

#### Result:

Result of option '*Summary statistics*'

Result of option Summary statistics'

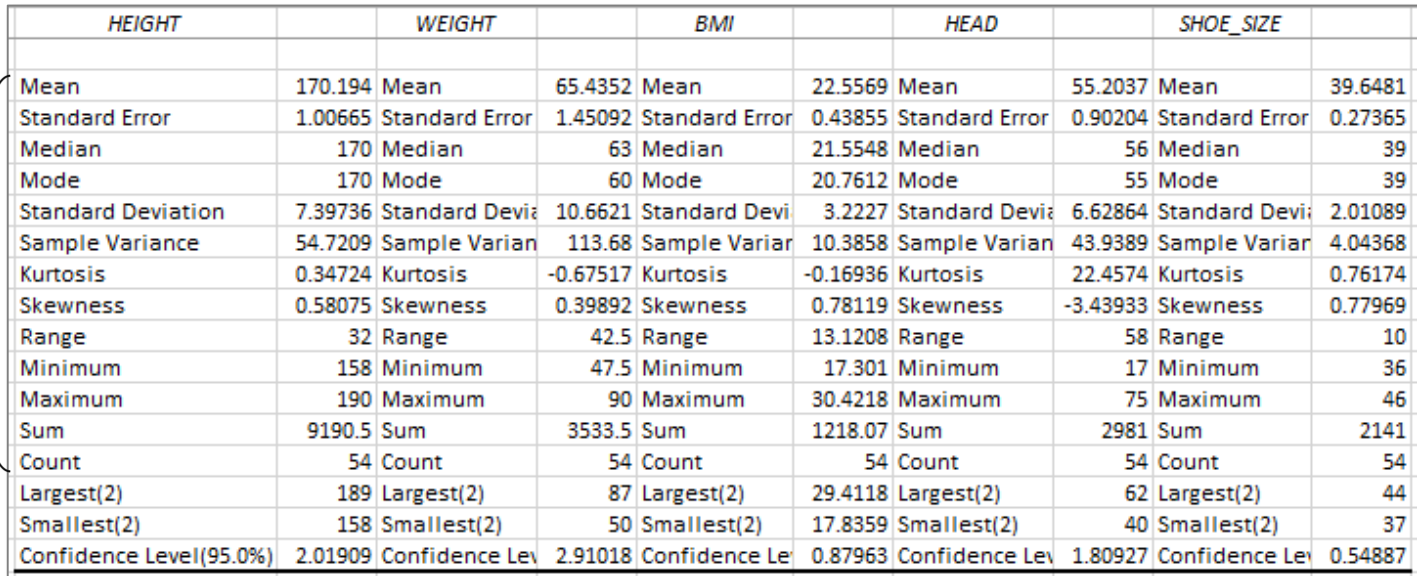

#### **Additional reading – description of the shape of the distribution**

Most of the characteristics calculated by procedure *Descriptive Statistics* are introduced already earlier (and in the lecture).

However, there are still two previously not described characteristics, which can be used to describe the shape of the distribution – *kurtosis* and *skewness*. The nature of these characteristics is illustrated with the next figure. kurtosis  $> 0$ 

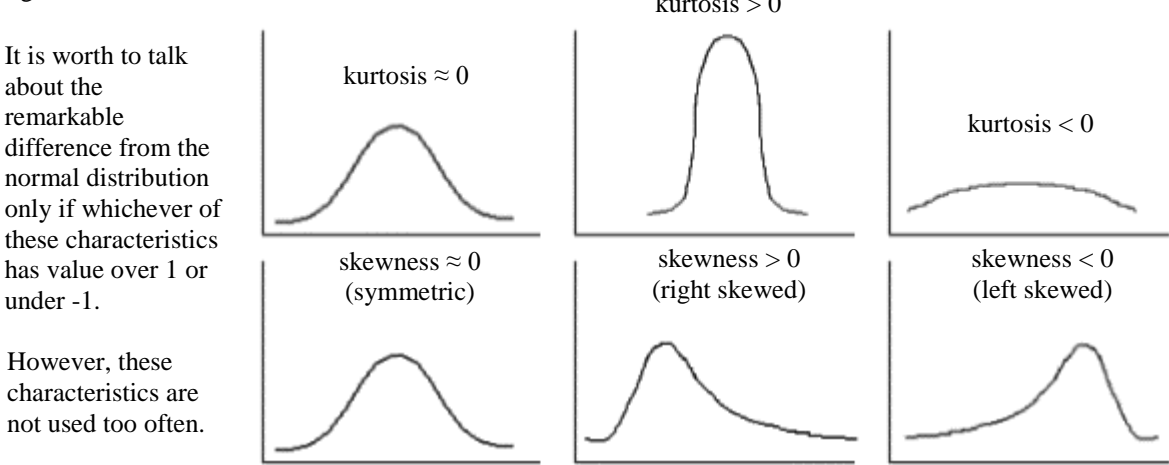

**At the present moment the kurtosis of head girth (1.94) is slightly higher than values of the same characteristic for other studied body measurements – this is implying that most of the head circumference values are located in quite narrow range but at the same time there exist few much smaller and/or much bigger values.**

 **To decide about the symmetry of distribution, often the comparison of mean and median values is used (instead of calculation of skewness)**.

Namely, as the mean (average) is sensitive to the unusual values (outliers), then

 $\bar{x}$  > *med* refer to the positively (right) skewed distribution (there exist few much bigger values, and so the skewness value  $> 0$ ),

 $\bar{x}$  *< med* refer to the negatively (left) skewed distribution (there exist few much smaller values, and so the skewness value  $<$  0).

- **Look at the calculated values of mean, median and skewness – does these described relations apply also for students body measurements?**
- **2.** Calculate 90%, 95% **or** 99% confidence limits for mean. What is the meaning of these values?

As *Excel* does not calculate the confidence limits, it must be done by user based for example on the output of procedure *Descriptive Statistics*. Just add to the output table of procedure

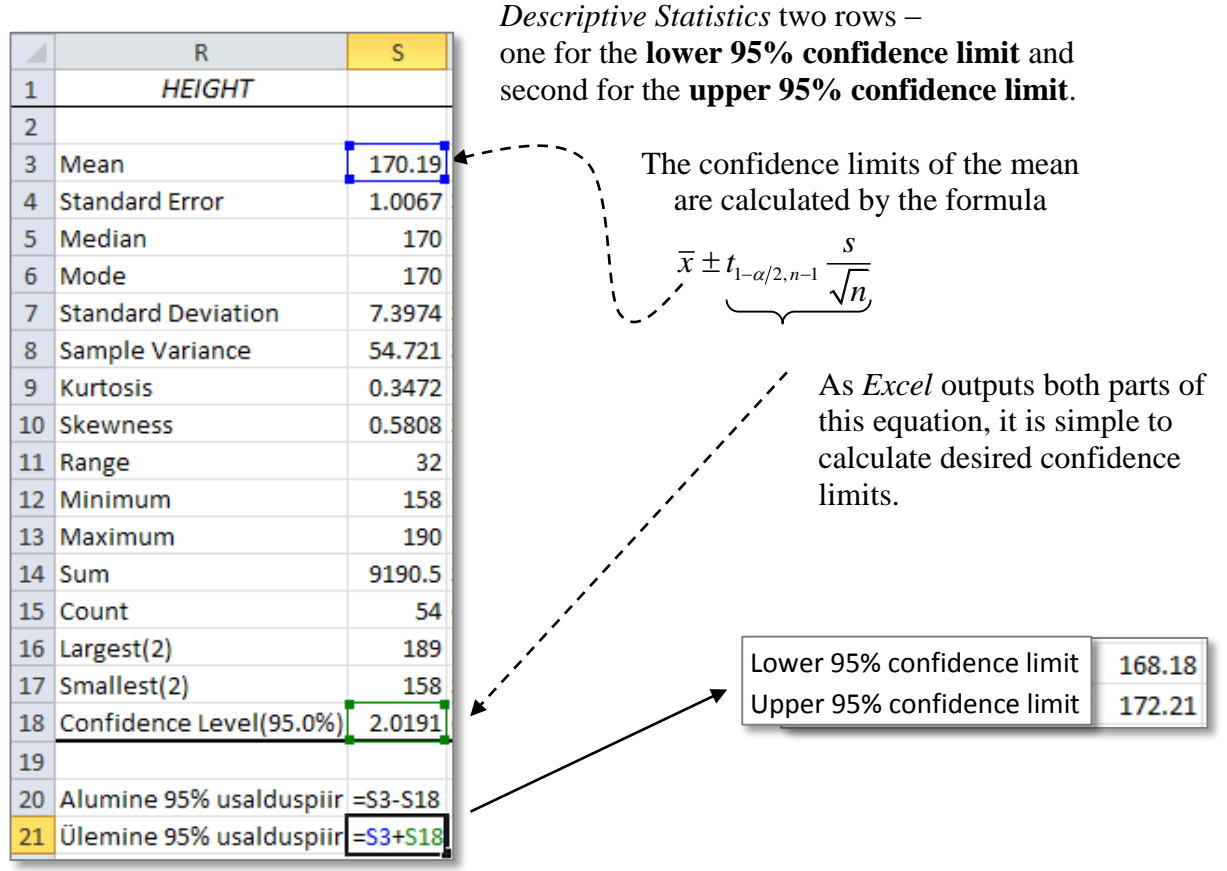

So, considering the analysed dataset as a sample from the first year students' population, it can be concluded that the **average height** of students is with 95% probability in interval from 168.2 cm to 172.2 cm. This means, that measuring the height of all first year students (the whole population) and calculating the actual population mean, this value should stay between calculated limits with 95% probability.

- If somebody calculated 90% or 99% confidence limits, then these should be (168.5, 171.9) and (167.5, 172.9). **Why is the 90% confidence interval narrower?**
- **Calculate the confidence intervals also for other variables and try to formulate the conclusion for at least one of them!!**